# **Remote Control Software ExpertSDR3**

SDR-Transceiver verfügen in der Regel über einen USB-Anschluß, über den sie sich von einem PC aus ferngesteuert lassen. Herzu muß lediglich die entsprechende Software/Treiber des Herstellers installiert werden. Eine Weiterverbindung ins Heimnetzwerk ist damit aber nicht möglich, TRX und PC bilden eine abgeschlossene Einheit **(Bild 1, a)**.

Sollen die Daten ins Heimnetz übertragen werden, so dass der TRX anschließend von allen PCs im Heimnetz fernbedient werden kann, wird ein PC-Server oder RPi3-Server benötigt **(b)**. Verfügt der Transceiver bereits über eine WLAN-Schnittstelle und einem integrierten Server **(c)**, kann er direkt mit dem heimischen Router verbunden werden und steht allen PCs im Netzwerk und Internet zur Verfügung.

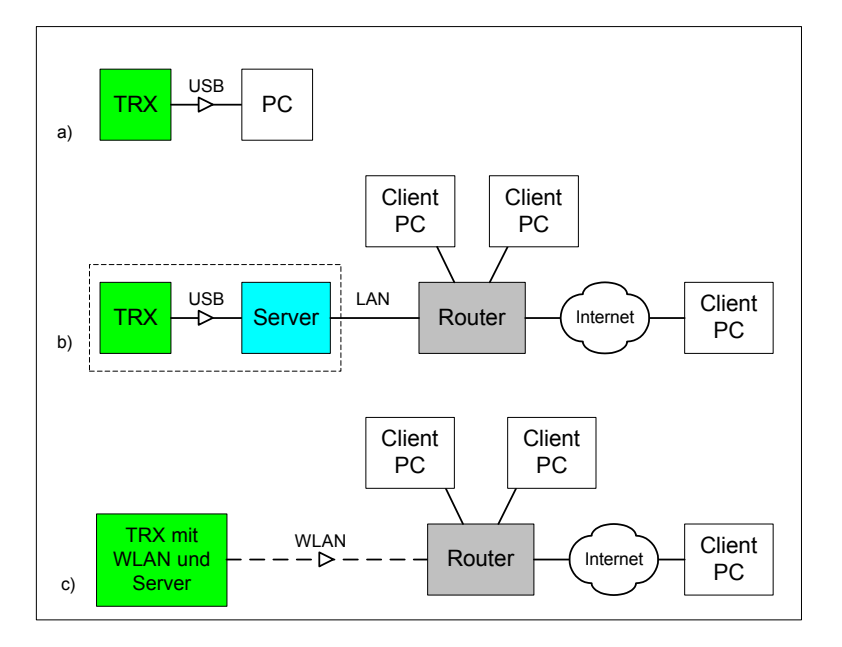

**Bild 1: Verschiedene Möglichkeiten zur Fernsteuerung eines SDR-Transceivers**

Zur Weiterleitung ins Internet gibt es verschiedene Wege. Im Regelfall werden ein Server, eine Port-Freischaltung im Router und eine dynamische DNS benötigt, was insgesamt etwas kompliziert sein kann. Das Remote Control System **ExpertSDR3** von Expert Electronics (EE) vereinfacht diesen Prozess, indem die Verbindung ins Internet über eine "Cloud" gesteuert wird. Port-Freigaben und DynDNS sind nicht mehr erforderlich.

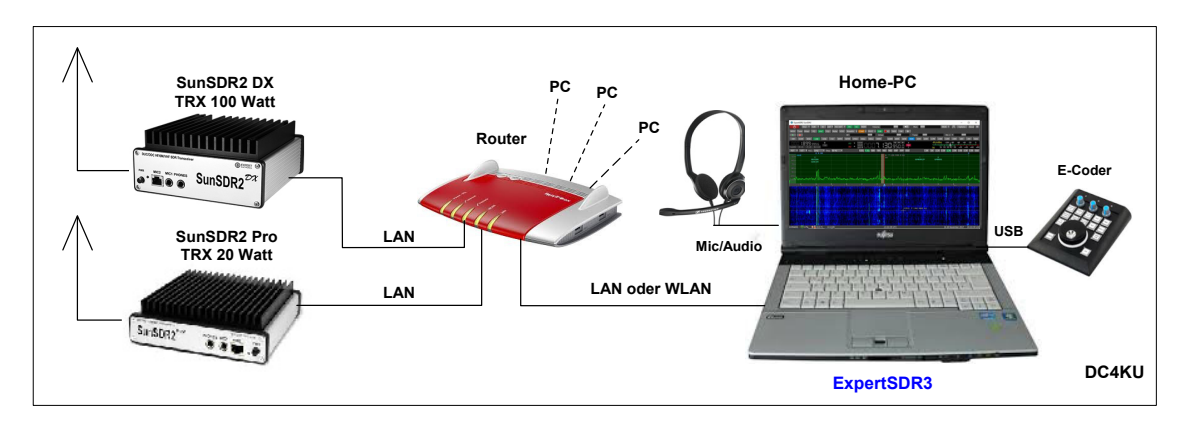

# **Fernsteuerung im Heimnetzwerk**

**Bild 2: Zwei Transceiver von Expert Electronics mit Verbindung ins lokale Heimnetzwerk**

Damit die beiden SDR-Transceiver in **Bild 2** von allen PCs im Heimnetz erreichbar sind, werden sie über Ethernet-Kabel mit dem heimischen Router verbunden. Anschließend sollte man prüfen, ob der Router die vorher im TRX festgelegten IP-Adressen korrekt übernommen hat. Das läßt sich einfach herausfinden, indem der Router über *Heimnetzwerk -> Netzwerk* geöffnet wird. Im Beispiel sind es die IP-Adressen: SunSDR2Pro: 192.168.178.100 und SunSDR2DX: 192.168.178.130 (notieren) **(Bild 3)**.

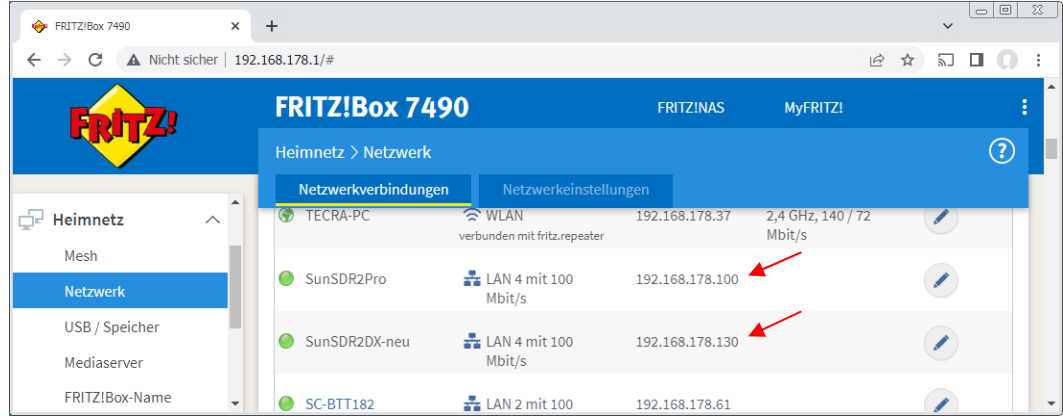

**Bild 3: IP-Adressen der Transceiver im Router** 

Nachdem die Transceiver in Verbindung mit dem Heimnetzwerk stehen, die Software **ExpertSDR3\_ x64\_0.13.0\_setup.exe** über "https://eesdr.com/en/software-en/expertsdr3-en" herunterladen **(Bild 4)** und auf beliebige PCs im Heimnetz installieren **(Bild 5)**. Hierbei sollte darauf geachtet werden, dass die verwendeten PCs unter Windows 10/11 arbeitet, Windows 7 kann Probleme verursachen.

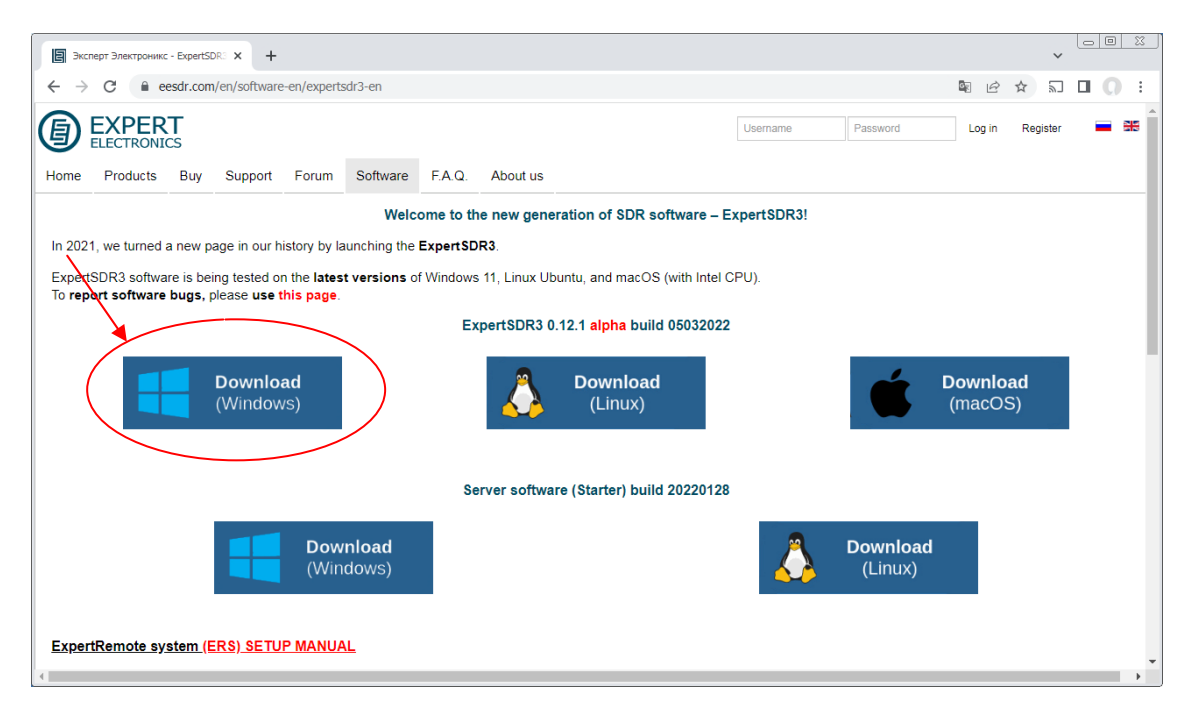

**Bild 4: ExpertSDR3-Software Download für Client-PCs** 

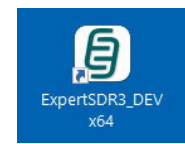

**Bild 5: Icon von ExpertSDR3** 

Nach Start der Software öffnet sich ein Menü **(Bild 6)**, welches alle im Netzwerk angeschlossenen Transceiver anzeigt, im Beispiel ein SunSDR2Pro und SunSDR2DX. Wären noch weitere Transceiver oder Receiver am Router angeschlossen sind, würden auch diese angezeigt werden.

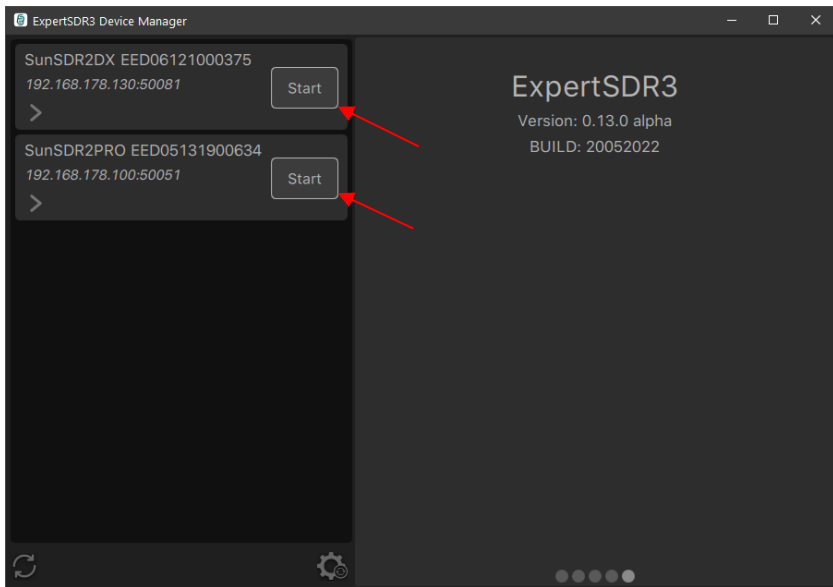

**Bild 6: SunSDR2DX und SunSDR2Pro können beide gestartet werden** 

Nach Druck auf *Start*, öffnet sich der angewählte Transceiver **(Bild 7)** und kann über Mouse und Tastatur des PC's ferngesteuert werden. Eine Besonderheit der Software ist, dass alle Transceiver im Menü nacheinander gestartet und gleichzeitig bedient werden können.

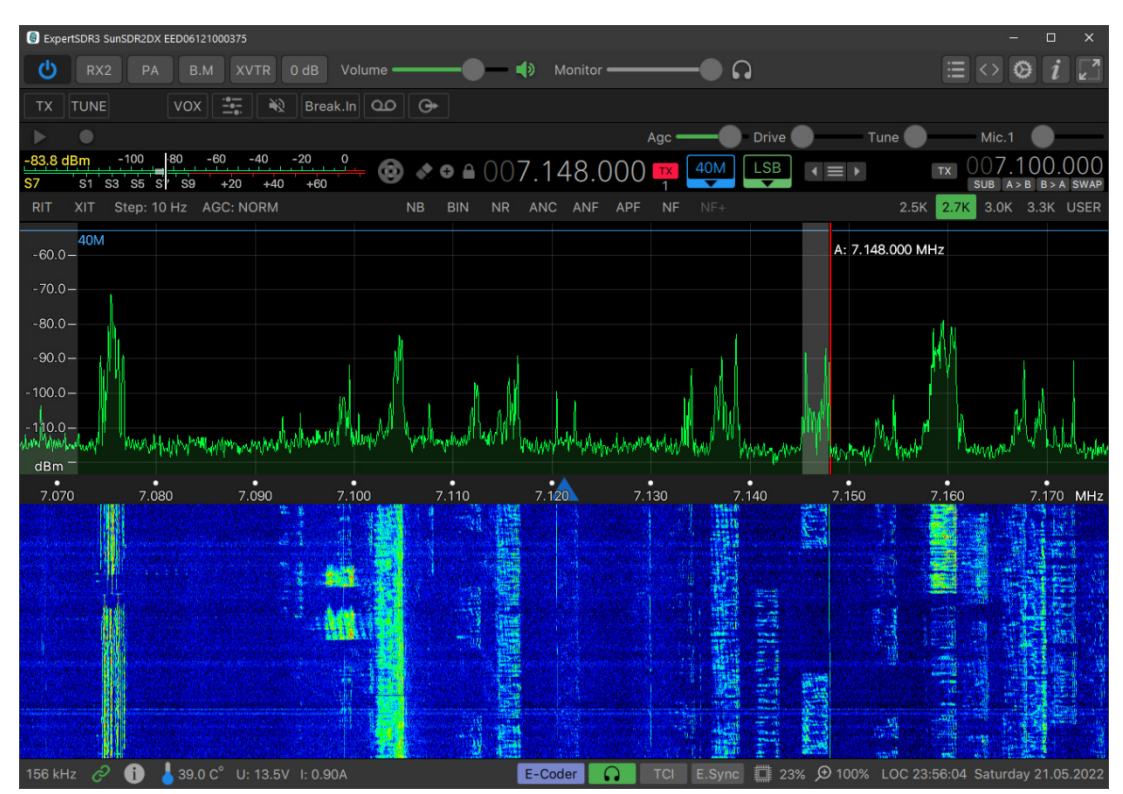

**Bild 7: Transceiver SunSDR2DX geöffnet** 

## **Fernsteuerung über das Internet**

Die Fernsteuerung über das weltweite Internet realisiert Expert Electronics mit Hilfe einer "EE Cloud" **(Bild 8)**. Die Cloud ermöglicht die Verbindung zwischen Server-PC und Client-PCs, wobei ein Client-PC räumlich überall positioniert sein kann, zuhause im Heimnetz oder weit entfernt z.B. in Andalusien.

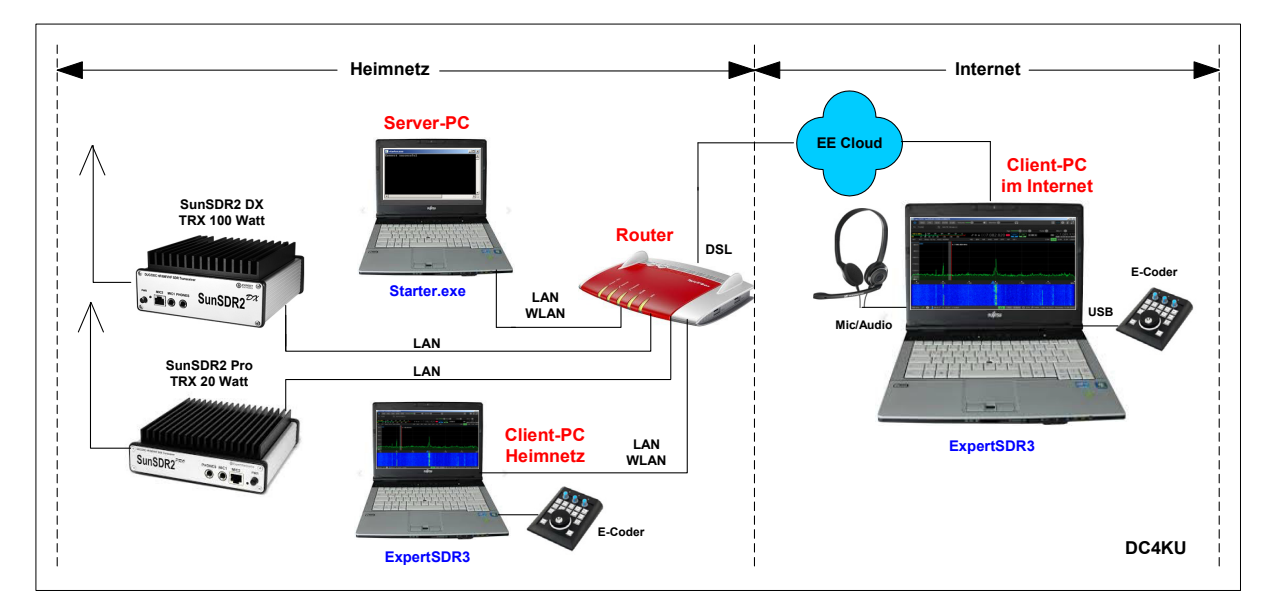

#### **Bild 8: Remote Control im Heimnetz und über Internet**

### **Registrierung bei EE-Cloud**

Zunächst muß man sich bei der EE Cloud registrieren (1). Dazu die URL *https://cloud.eesdr.com: 5450/reg.html* in einen Web-Browser (Opera, Chrome) eingeben. Dann öffnet sich die EE-Cloud **(Bild 9, links)** von Expert Remote, in der man seine *E-Mail* Adresse und ein beliebiges *Passwort* einträgt (notieren!) und abschließend *Register* wählt. Die erfolgreiche Registrierung wird von EE anschließend per E-Mail bestätigt, welches aus Sicherheitsgründen nochmals rückbestätigt werden muß. Nach erneutem Aufruf von *https://cloud.eesdr.com:5450* öffnet sich die EE-Cloud mit den registrierten Daten **(Bild 9, rechts)**. Nach Klick auf "Log In" sucht die EE-Cloud nach einem Server-PC im Heimnetz, den sie jedoch noch nicht finden kann, weil dieser im Heimnetzwerk noch nicht gestartet wurde.

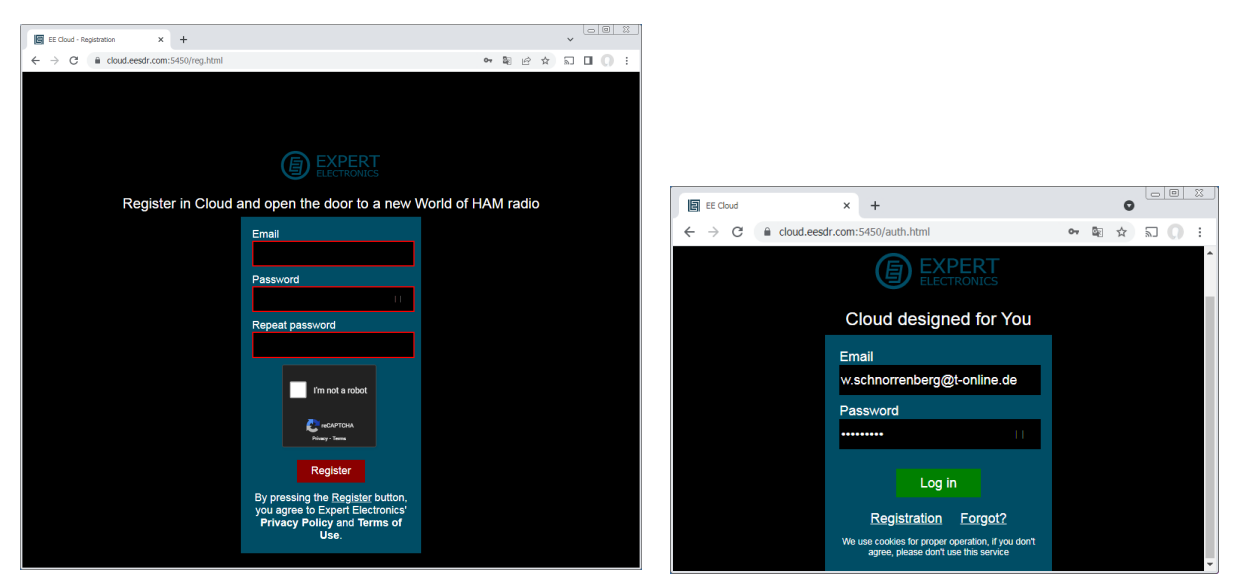

**Bild 9: Registrierung bei der EE-Cloud mit E-Mail und Kennwort (links) und anschließendes Log In** 

#### **Einstellungen am Server-PC**

Am Server-PC im Heimnetz muß die Server Software **"Starter.exe"** installiert werden. Dazu nochmals die Internetseite **https://eesdr.com/en/software-en/expertsdr3-en** aufrufen und die Server Software "Starter.exe" downloaden **(Bild 10)** und öffnen. Unter *Starter\_Win64 -> 20210702* befindet sich das File "config.json". Dieses File mit einem Text-Editor öffnen und unter "email" und "secret" die gleiche E-Mail Adresse und das gleiche Passwort eingeben wie zuvor bei der EE-Cloud und diese abspeichern. Nach Doppelklick auf "Starter.exe" erscheint anschließend die Meldung "Connect Successful" **(Bild 11)**, welche besagt, dass der Server-PC in Verbindung mit den Transceivern steht.

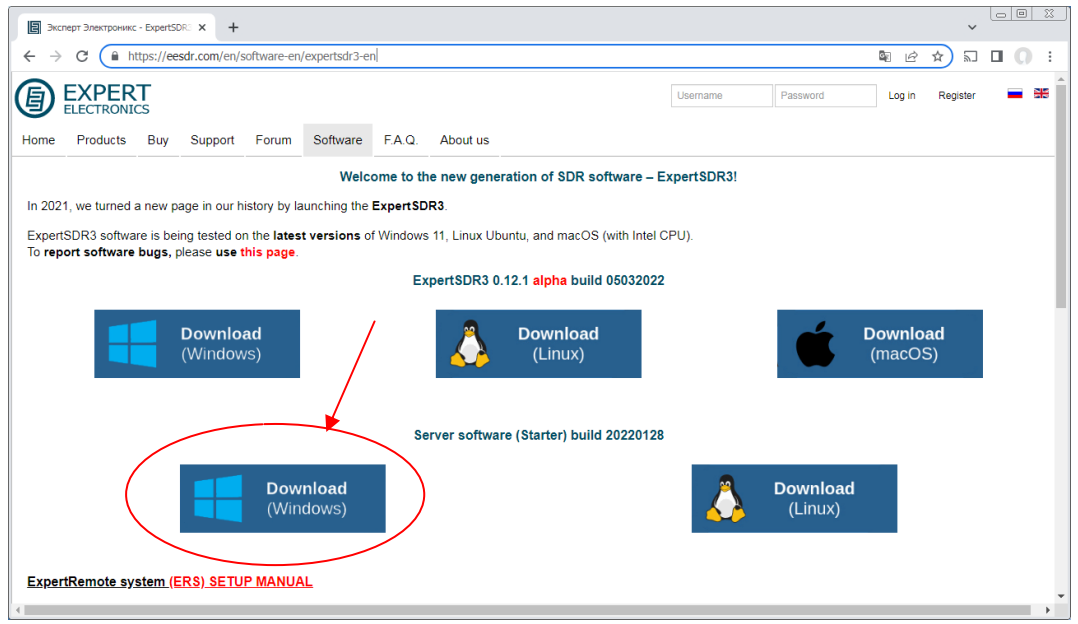

**Bild 10: Download Server-Software "Starter"** 

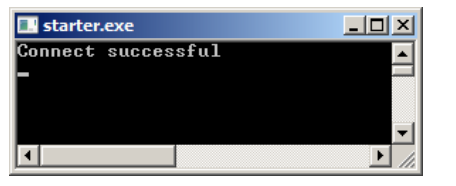

**Bild 11: Server-PC ist verbunden Icon von EE Cloud** 

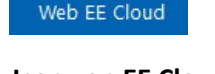

# **Einstellungen am Client-PC**

Am Client-PC "**ExpertSDR3"** starten und im Device Manager auf "Remote" gehen **(Bild 12, links)**.

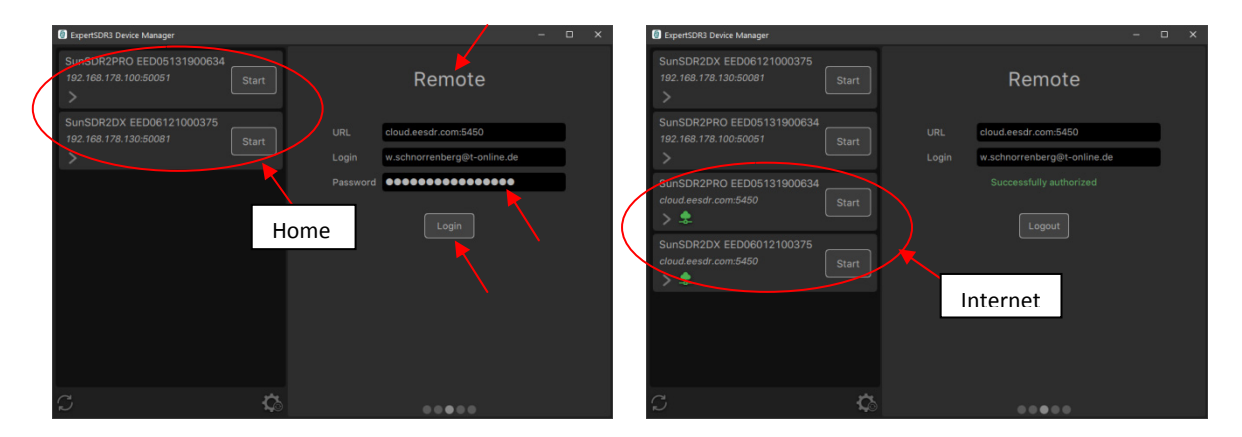

**Bild 12: ExpertSDR3 öffnen und Transceiver über Heimnetz (links) oder Internet (rechts) steuern** 

Unter *Login* und *Password* die gleiche E-Mail Adresse und das gleiche Passwort wie in der EE-Cloud eintragen und mit Klick auf *Login* abspeichern. Anschließend nimmt die EE-Cloud Verbindung mit dem Server-PC auf und nach einigen Sekunden erscheint die Meldung "**Successfully authorized**". Zusätzlich erscheinen im Bildschirm zwei neue Internet-Adressen! "cloud.eesdr.com:5450" für den SunSDR2Pro und "cloud.eesdr.com:5450" für den SunSDR2DX! **(Bild 12, rechts)**. Es sind beides die Adressen der EE-Cloud, die wir zuvor installiert und geöffnet haben! Über *Start* können jetzt alle TRX im RadioShack von allen Client-PCs im Heimnetz als auch im Internet geöffnet und ferngesteuert werden **(Bild 13)**.

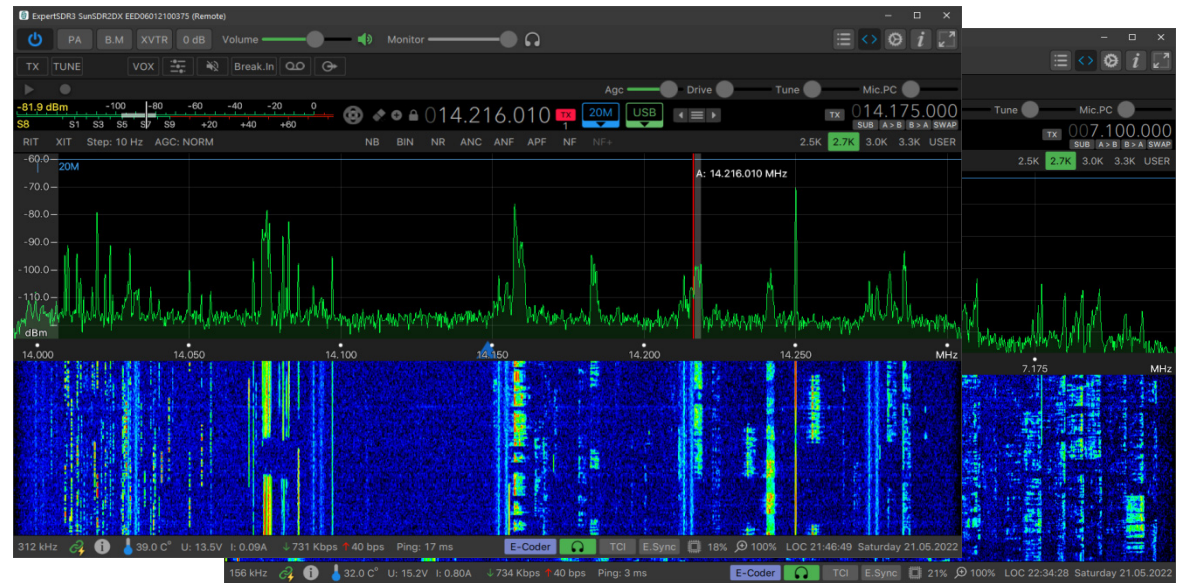

**Bild 13: SunSDR2DX (20m) und SunSDR2Pro (40m) über einem Client-PC im Internet**

Es können beliebig viele TRX/RX gestartet und bedient werden, egal ob aus dem Heimnetz oder Internet. Die Bildschirmdarstellung und Funktionalität ist immer die Gleiche!

# **Fernsteuerung über einen Web-Browser**

Die Software bietet aber noch mehr Möglichkeiten. Zusätzlich lassen sich alle Radios auch über einen Web-Browser öffnen und fernsteuern. Dazu einen Browser starten (Opera oder Chrome) und dort die Adresse *"cloud.eesdr.com:5450"* eingeben. Daraufhin öffnet sich die EE-Cloud **(Bild 14, links)** und

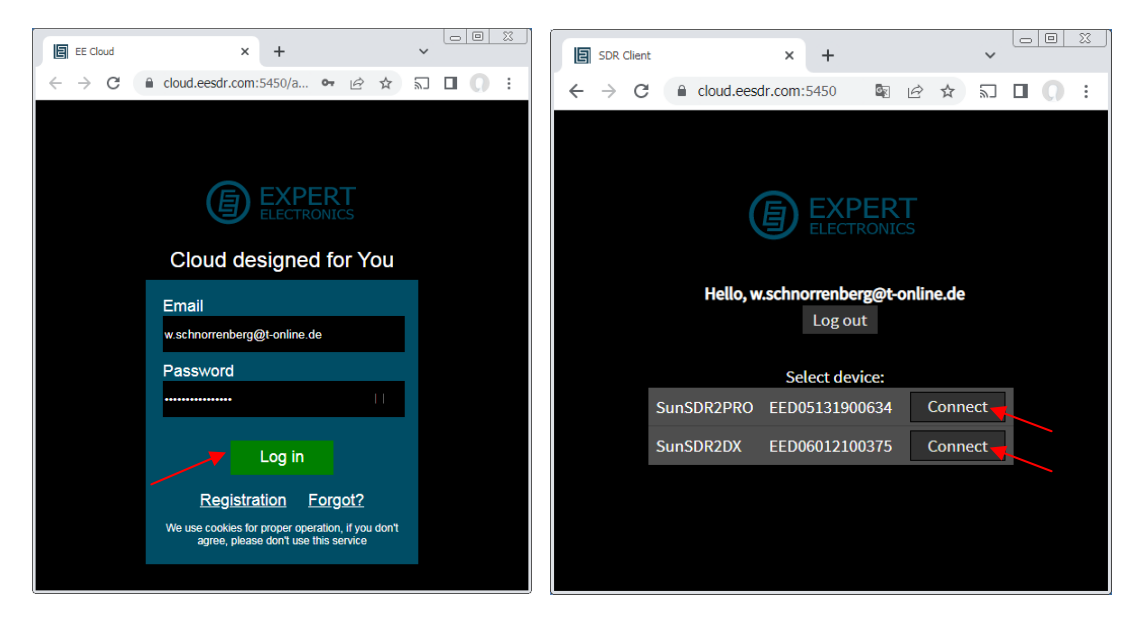

**Bild 14: Auswahl des gewünschten Transceivers über "Connect"** 

zeigt nach *Log In* alle Transceiver im RadioShack, mit denen sie sich verbinden kann **(Bild 14, rechts)**. Nach Anwahl z.B. des SunSDR2Pro und Klick auf *Connect*, öffnet sich derSunSDR2 Pro im Browser und läßt sich anschließend fernbedienen. **(Bild 15)**.

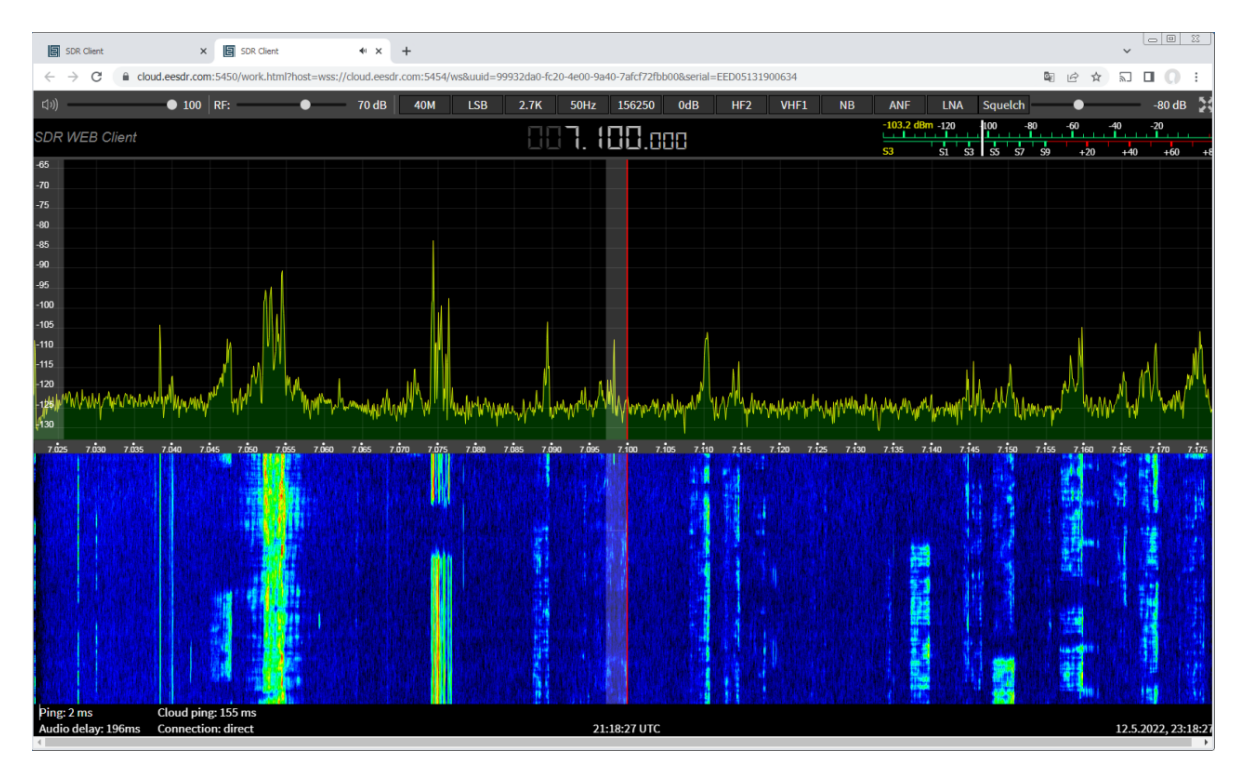

**Bild 15: SunSDR2Pro, geöffnet in einem Web-Browser (***SDR Web Client***) am PC/Notebook** 

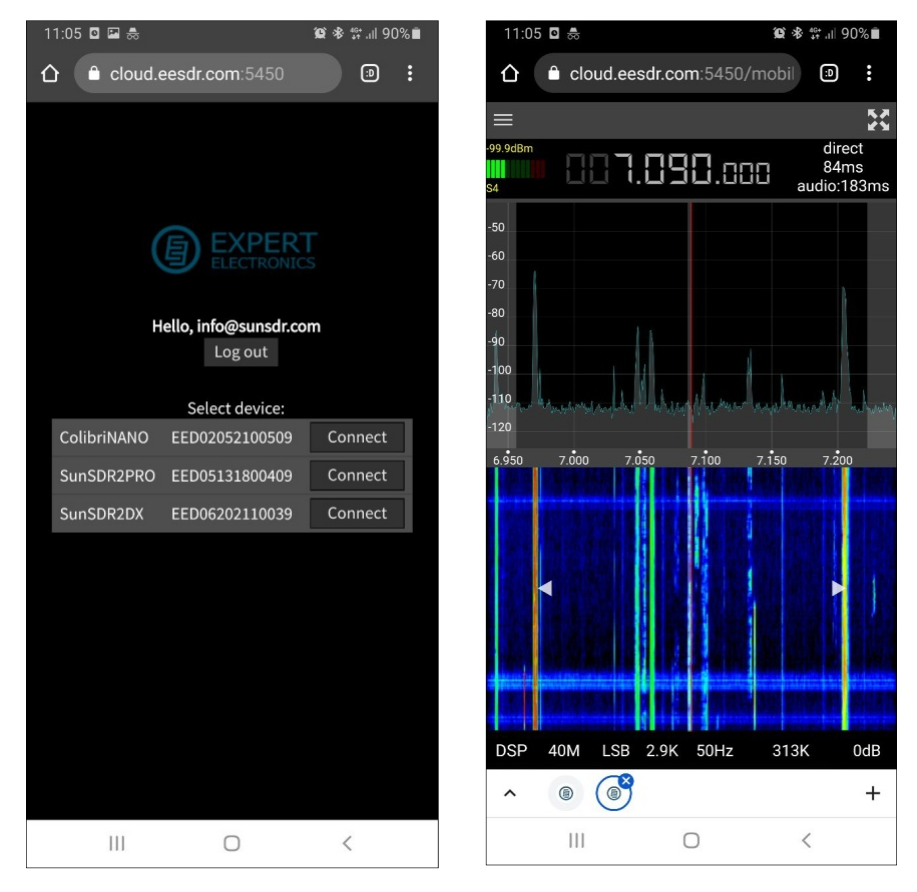

**Bild 16: Fernsteuerung am Web-Browser eines Smartphone (Samsung, Galaxy)** 

## **Resümee**

ExpertSDR3 ist eine zukunftsorientierte Remote Control-Software. Sie arbeitet im Heimnetz und Internet, über PC/Notebook oder Web-Browser und die Installation erfolgt einfach und schnell. Große Hersteller, wie YAESU oder ICOM, können hier nicht mehr mithalten. Das Manual der ICOM Software RS-BA1 hat z.B. über 90 Seiten, Expert Electronics kommt mit nur zwei Seiten aus **(1)**. Mit ExpertSDR3 zeigt Expert Electronics eindrucksvoll, wo die Entwicklung moderner Remote Control-Software hingeht.

Vorteile:

- Keine Port-Weiterleitung und keine DynDNS mehr erforderlich
- Kostenfreie Nutzung der "EE Cloud"
- Remote Control über PC/Notebook (Win 10/11) und/oder Web-Browser

#### **Literatur**

- (1) **ERS Expert Remote System 2021** https://eesdr.com/images/software/ESDR3/ERS\_ENG.pdf
- (2) **Expert Electronics** https://eesdr.com/en/
- (3) **SunSDR2 Pro-Test** https://dc4ku.darc.de/SunSDR2Pro-Test\_DC4KU.pdf https://dc4ku.darc.de/SunSDR2Pro-RemoteClient.pdf

### (4) **SunSDR2 DX-Test**

https://dc4ku.darc.de/SunSDR2DX.pdf

Werner Schnorrenberg DC4KU 21. Mai 2022 Rev. 05.07.2022, 24.07.2022